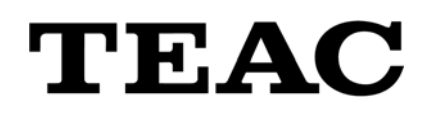

# **TD-SC1 Setup Program**

# **TD-SC1 Setup**

# **Instructions for Use**

Thank you very much for using the TD-SC1 Setup Program.

Read this manual before using it.

After reading it, keep it in a safe place for future reference.

> TEAC Corporation March 2022 Revision 1.1.1

Revision history

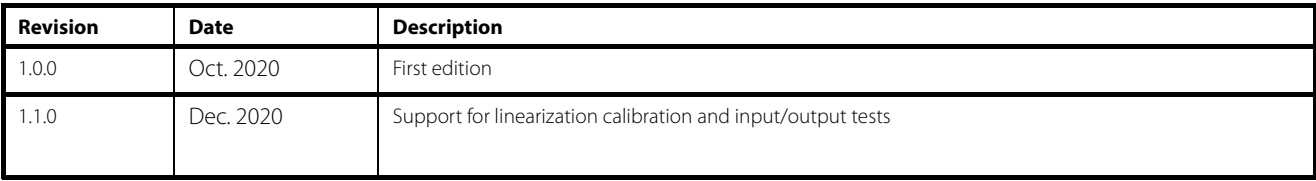

### Note

Any data, including, but not limited to information, described herein are intended only as illustrations of such data and/or information and not as the specifications for such data and/or information. TEAC CORPORATION disclaims any warranty that any use of such data and/or information shall be free from infringement of any third party's intellectual property rights or other proprietary rights, and further, assumes no liability of whatsoever nature in the event of any such infringement, or arising from or connected with or related to the use of such data and/or information.

- Microsoft and Windows are either registered trademarks or trademarks of Microsoft Corporation in the United States and/or other countries.
- Intel and Intel Core are trademarks of Intel Corporation or its subsidiaries.
- Other company names, product names and logos in this document are the trademarks or registered trademarks of their respective owners.
- The contents of this document could be changed without warning in the future.

Any Software is protected by applicable copyright acts and international treaties. Unauthorized reproduction or distribution of the SOFTWARE, or any portion of it, may constitute infringement of rights under applicable civil codes, and further criminal behavior, which may result in criminal penalties or damages claimed.

This SOFTWARE is licensed on the condition that YOU agree to all terms and condition of the following End User License Agreement.

### **End User License Agreement**

This End User License Agreement is an agreement between YOU and TEAC Corporation (hereinafter referred to as "TEAC") regarding the software, including computer programs, online or electronic documents, and if provided, any related record media, printed materials, and any software TEAC may provide as the updates, additions or customizations for specific individual customers (hereinafter collectively referred to as "SOFTWARE"). By installing the SOFTWARE, it is deemed that YOU have agreed to be bound by the terms of this Agreement. If you do not agree to the terms of this Agreement, YOU may not be allowed to use the SOFTWARE.

### 1. GRANT OF LICENSE.

TEAC grants YOU the right to use the SOFTWARE for the product that YOU possess (hereinafter referred to as "PRODUCT"). YOU may produce one set of a duplicate of the SOFTWARE for the purpose of backup.

### 2. RESTRICTIONS.

- YOU may not delete the copyright notices or any other proprietary legends on the SOFTWARE, when YOU produce a duplicate of the SOFTWARE;

- YOU may not copy or distribute the SOFTWARE to any third party;
- YOU may not modify, reverse engineer, decompile, or disassemble the SOFTWARE;
- YOU may not rent or lease the SOFTWARE to any third party; and

- Only in case YOU transfer the SOFTWARE together with PRODUCT to the transferee perpetually, YOU may transfer YOUR rights under this Agreement to the transferee of the SOFTWARE, provided that the transferee agrees to comply with the terms and conditions of this Agreement.

### 3. TERMINATION.

Without prejudice to any rights or claims to YOU, TEAC may revoke YOUR rights under this Agreement if YOU breach this Agreement. In such event, YOU must immediately cease using the SOFTWARE, and must completely delete them. Without prejudice to any rights or claims to YOU, TEAC may revoke YOUR rights under this Agreement if YOU breach this Agreement. In such event, YOU must completely delete the SOFTWARE including any duplicate.

### 4. COPYRIGHT

Any and all titles and copyrights in and to the SOFTWARE including any duplicate are reserved to TEAC or the third parties who granted license to TEAC (hereinafter referred to as "SUPPLIER"), and are protected by applicable copyright acts, intellectual property rights regulations, and international treaties.

### 5. LIMITATION OF WARRANTY

YOU ACKNOWLEDGE AND AGREE THAT ALL INFORMATION SUPPLIED BY TEAC UNDER THIS AGREEMENT, INCLUDING WITHOUT LIMITATION, THE SOFTWARE, IS PROVIDED BY TEAC "AS IS" AND WITHOUT WARRANTY OF ANY KIND. TO THE MAXIMUM EXTENT PERMITTED BY APPLICABLE LAW, TEAC HEREBY DISCLAIMS ALL WARRANTIES, EXPRESS OR IMPLIED, WITH RESPECT TO THE SOFTWARE AND ANY MODIFICATION THEREOF BY YOU, INCLUDING BUT NOT LIMITED TO ANY WARRANTIES OF DESIGN, MERCHANTABILITY, FITNESS FOR A PARTICULAR PURPOSE, NON-INFRINGEMENT, OR WARRANTIES ARISING FROM A COURSE OF DEALING, USAGE, OR TRADE PRACTICE. TEAC DOES NOT WARRANT THAT THE FUNCTIONS CONTAINED IN THE SOFTWARE WILL MEET YOUR REQUIREMENTS, OR THAT OPERATION OF THE SOFTWARE WILL BE UNINTERRUPTED OR ERROR-FREE, OR THAT DEFECTS IN THE SOFTWARE WILL BE CORRECTED, OR THAT YOU WILL HAVE OUR SUPPORT FOR YOUR USE OF THE SOFTOWARE. TEAC SHALL HAVE NO RESPONSIBILITY OR LIABILITY FOR ERRORS OR PRODUCT MALFUNCTION RESULTING FROM YOUR USE, MODIFICATION, COPYING, OR DISTRIBUTION OF THE SOFTWARE. YOU assume complete responsibility for decisions made or actions taken based on information obtained using the Software. Any statements concerning the utility of the Software are not to be construed as expressed or implied warranties.

### 6. NO LIABILITY FOR CONSEQUENTIAL DAMAGES

TO THE MAXIMUM EXTENT PERMITTED BY APPLICABLE LAW, IN NO EVENT SHALL TEAC AND THE SUPPLIER BE LIABLE FOR ANY SPECIAL, INCIDENTAL, INDIRECT, OR CONSEQUENTIAL DAMAGES WHATSOEVER (INCLUDING, WITHOUT LIMITATION, DAMAGES FOR LOSS OF BUSINESS PROFITS, BUSINESS INTERRUPTION, DAMAGES FROM LOSS OF OR NON-OBTAINING OF BUSINESS INFORMATION OR DATA, OR ANY OTHER PECUNIARY LOSS) ARISING OUT OF THE USE OF OR INABILITY TO USE THE SOFTWARE, EVEN IF TEAC HAS BEEN ADVISED OF THE POSSIBILITY OF SUCH DAMAGES. IN CASE ANY LAWS OR REGULATIONS IN SOME JURISDICTIONS DO NOT ALLOW THE EXCLUSION OR LIMITATION OF LIABILITY FOR CONSEQUENTIAL OR INCIDENTAL DAMAGES, THE LIMITATION WILL NOT APPLY TO YOU.

### 7. MAXIMUM LIABILITY

TEAC's maximum liability you can claim, if any, under this Agreement shall, in no event, exceed the purchase amount of the SOFTWARE paid by YOU.

### 8. MISCELLANEOUS

This Agreement shall be construed in accordance with the laws of Japan. All disputes arising in connection with this Agreement shall be submitted to the exclusive jurisdiction of the Tokyo District Court of Japan.

Should you have any questions concerning this Agreement, or if you desire to contact TEAC for any reason, please write to the address or visit our website set forth below:

TEAC CORPORATION 1-47 Ochiai, Tama-shi, Tokyo 206-8530, Japan TEAC Load Cell site (Inquiry Form) https://loadcell.jp/en/inquiry/ Tel. +81-42-356-9161 Fax. +81-42-356-9185

# Manual overview

This manual explains operation procedures for TD-SC1 Setup, which is a Windows PC setup program designed for use with the TD-SC1. Read the Instructions for Use for the TD-SC1 thoroughly before operating this program.

### Conventions used in this manual

Items and messages shown in the program are indicated with quotation marks, for example "MENU" and "Are you sure?" Control buttons and selection items in the program are indicated with brackets, for example, [REC].

# Contents

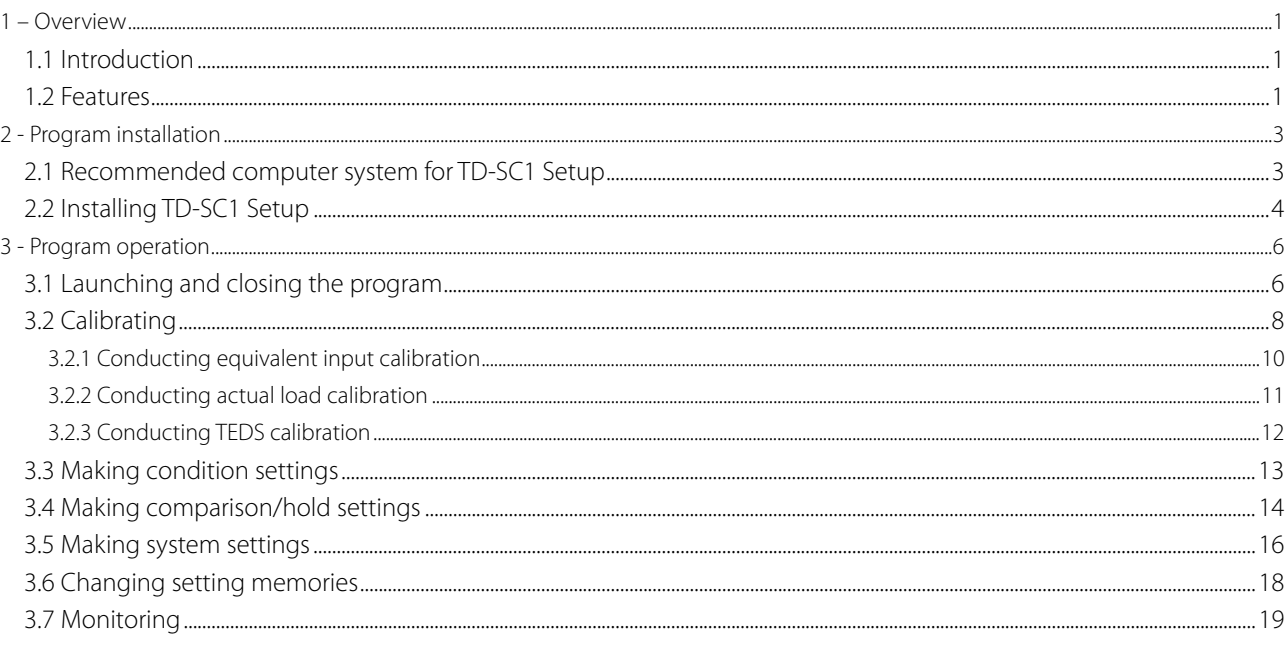

# **1 – Overview**

# 1.1 Introduction

TD-SC1 Setup is a set up program designed for TD-SC1 digital indicators.

# 1.2 Features

By connecting to a TD-SC1 by USB, the following operations are possible with that TD-SC1.

- ⇒ Importing and exporting TD-SC1 setting values
- ⇒ Loading and saving TD-SC1 setting value files
- ⇒ Digitally displaying current TD-SC1 values

Note:

# **2 - Program installation**

# 2.1 Recommended computer system for TD-SC1 Setup

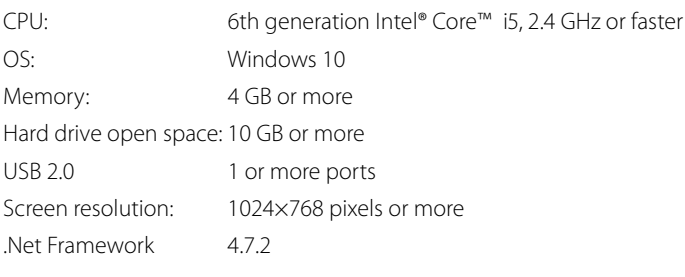

# 2.2 Installing TD-SC1 Setup

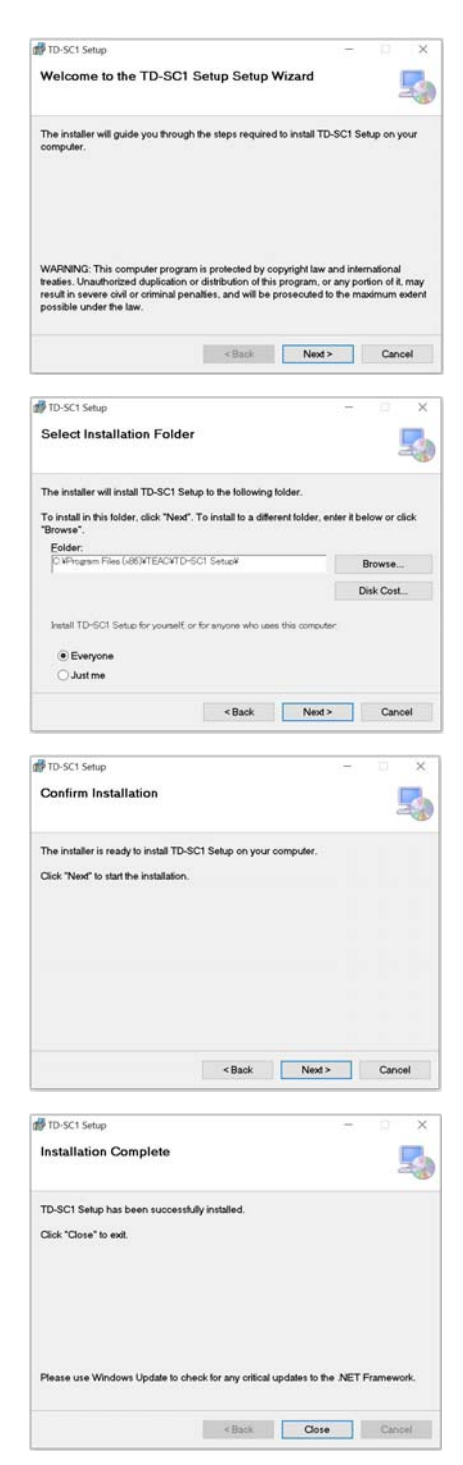

1. Double-click the TD-SC1 Setup installer (Setup.exe) to launch it. Click [Next >] to open the next screen.

2. Select the installation folder. Click [Browse...] to change the folder. Click [Next >] to open the next screen.

3. A message to confirm the start of installation will appear. Click [Next >] to start program installation.

4. When program installation completes, the next message will appear. Click [Close] to close the dialog.

Note:

# **3 - Program operation**

# 3.1 Launching and closing the program

In the Start menu at the bottom left of the screen, click [TEAC] > [TD-SC1 Setup] to launch the TD-SC1 Setup program.

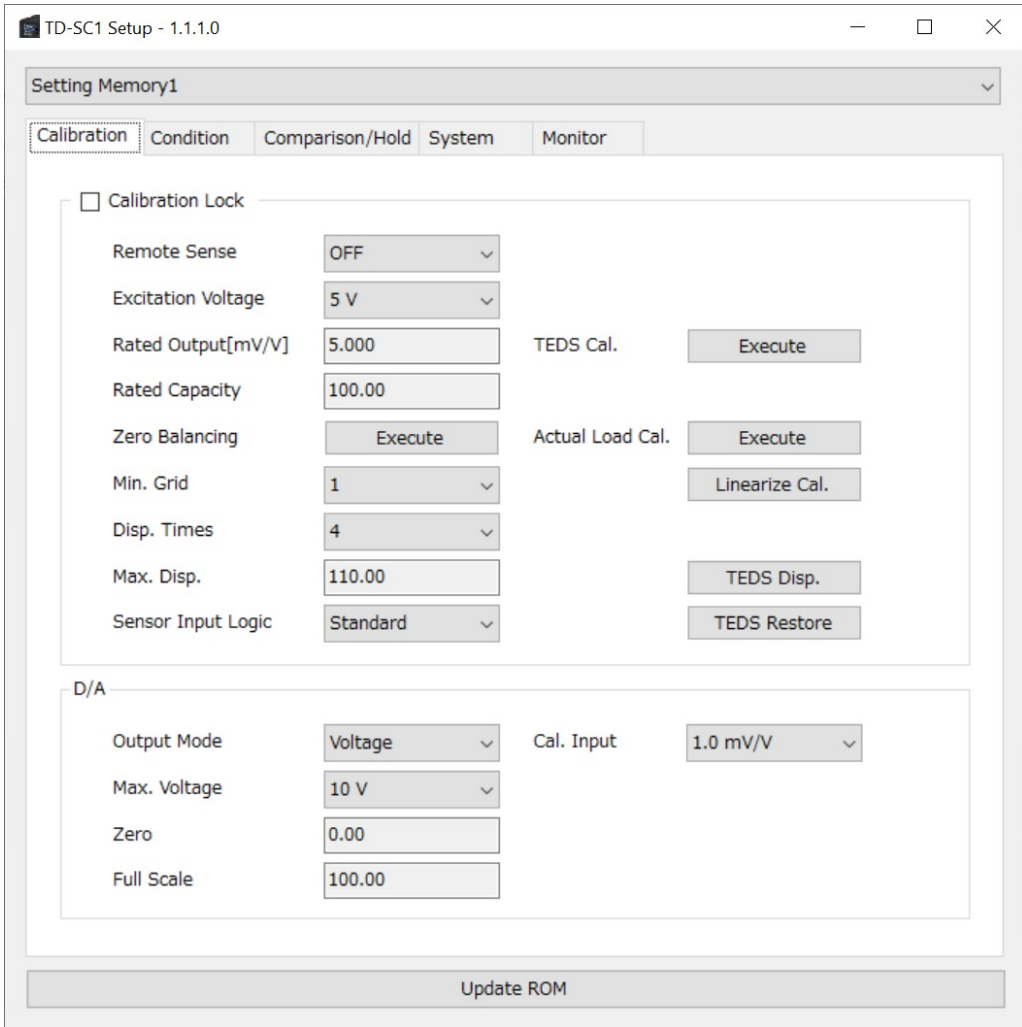

When running, it will always try to connect with the TD-SC1.

When not connected, "TD-SC1 Setup - file version [OFF LINE]" will appear in the window title bar.

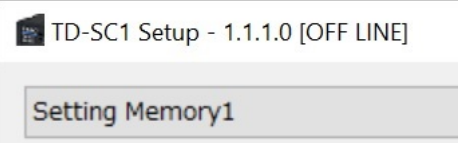

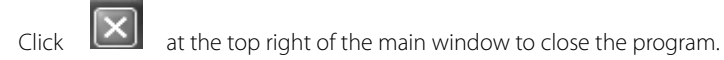

The following menu will open before closing.

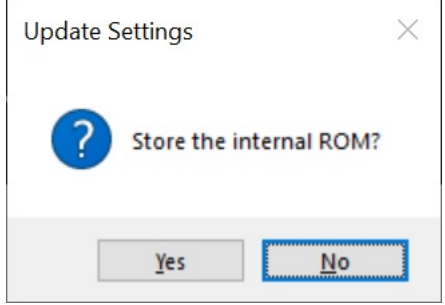

Click "Yes" to save to the unit's ROM. By doing this, the settings will be retained even if the unit is turned off.

(Clicking "Update ROM" at the bottom of the main window has the same effect. "Update ROM" becomes available when settings have been changed.)

# 3.2 Calibrating

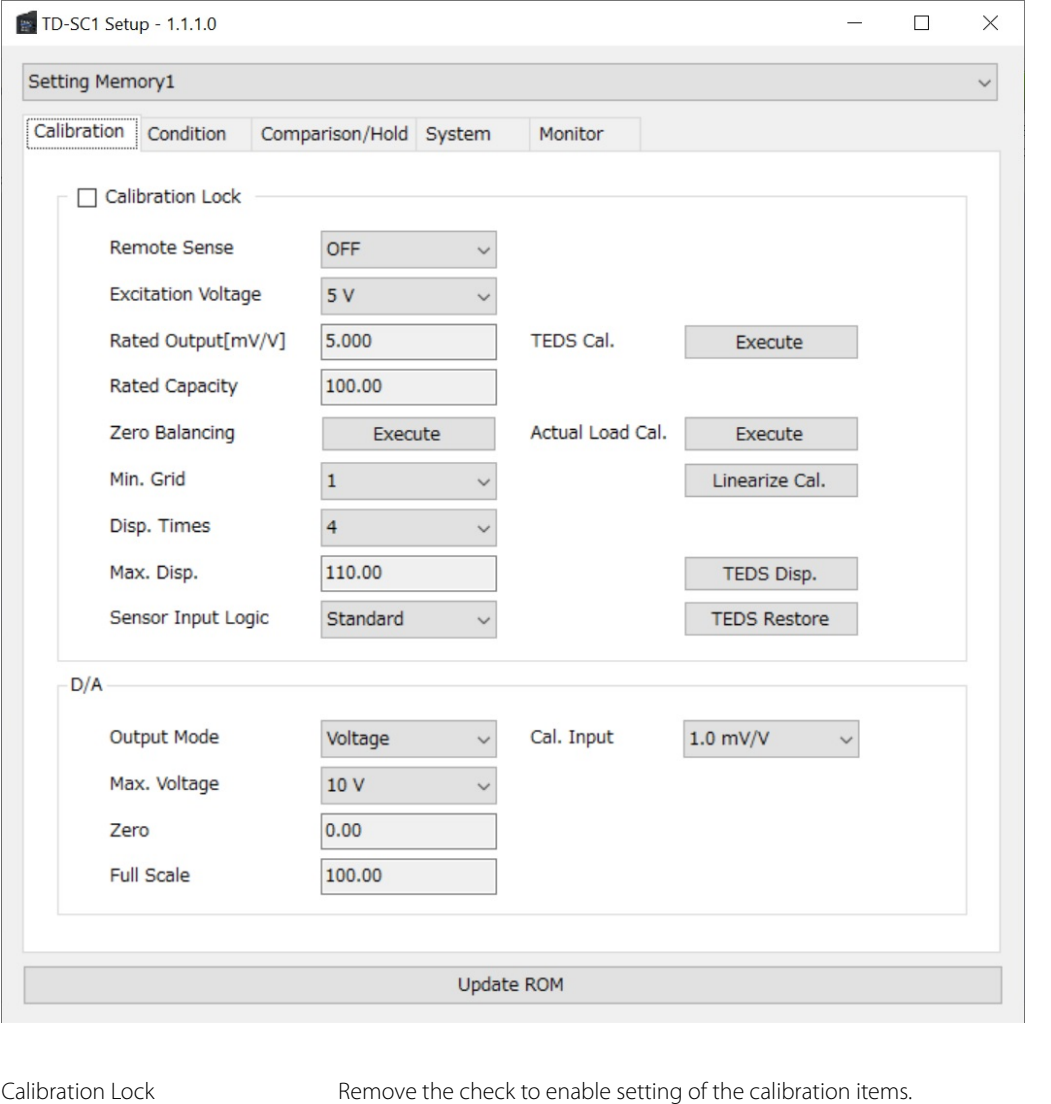

Make the "Calibration" tab active. (Click the "Calibration" tab if another tab is active.)

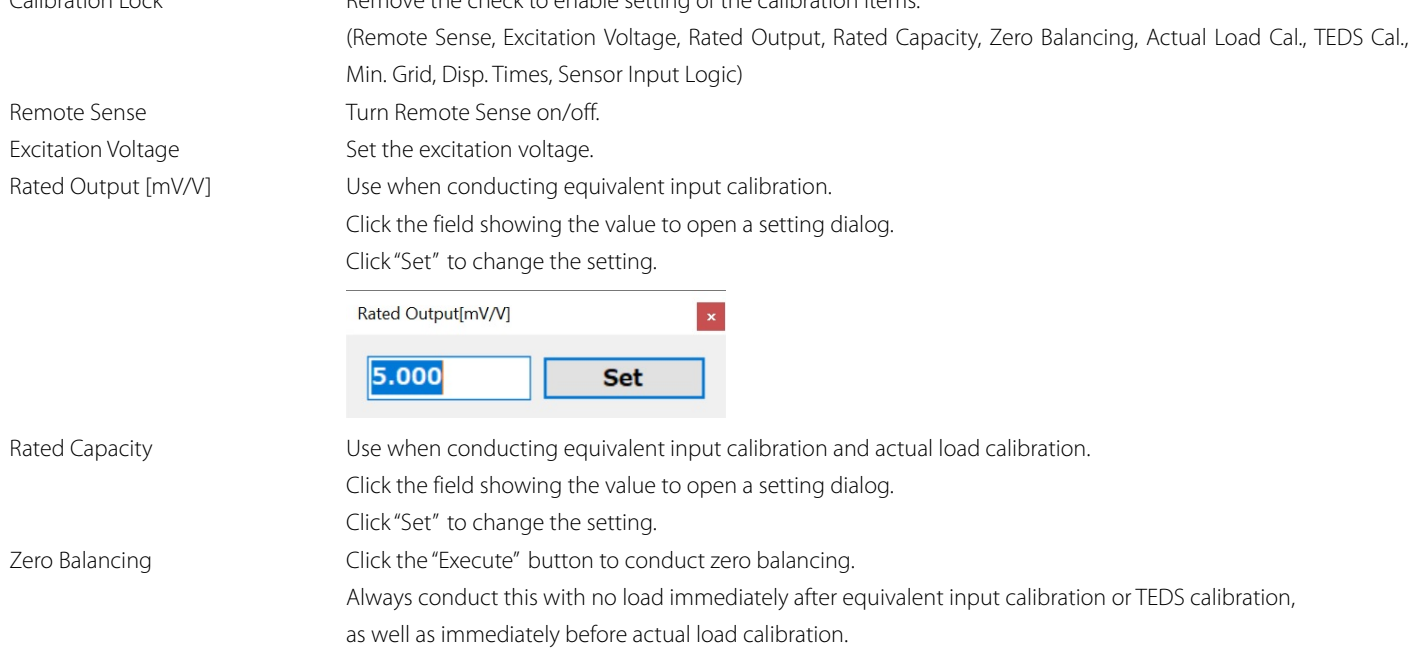

Actual Load Cal. Click the "Execute" button to conduct actual load calibration.

Always conduct this with the rated capacity load that was set in advance.

TEDS Cal. Click the "Execute" button to conduct TEDS calibration.

Linearize Cal. Click the "Linearize Cal. " button to open a dialog.

Check "Enable" to conduct linearization calibration for up to three points.

From the left, each point has an on/off checkbox, an output value (mV/V) and a capacity value. Set the output value (mV/V) first. Click the "Actual Load Cal. " button if actual load calibration is necessary.

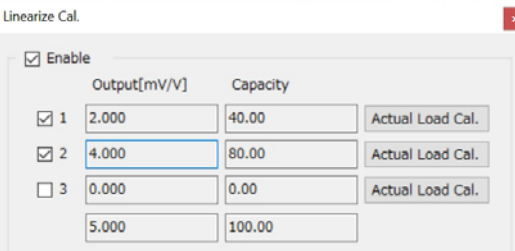

Min. Grid Set the minimum digital change of the indicator value.

Disp. Times Set the number of times that the indicator value is shown per second.

Max. Disp. Set the highest indicator value.

Click the field showing the value to open a setting dialog.

Click "Set" to change the setting.

Sensor Input Logic The sensor input logic can be reversed artificially. Normally, "Standard" should be used. TEDS Disp. This writes the current rated output, rated capacity and calibration date to the TEDS memory.

Click the "TEDS Disp." button to open the setting dialog.

The left side shows the current TEDS memory values and the right side shows the current rated output, rated capacity and calibration date. Click the "TEDS Write" button to open a request for the write password. Input "000015". When writing succeeds, a "Succeeded" message will appear.

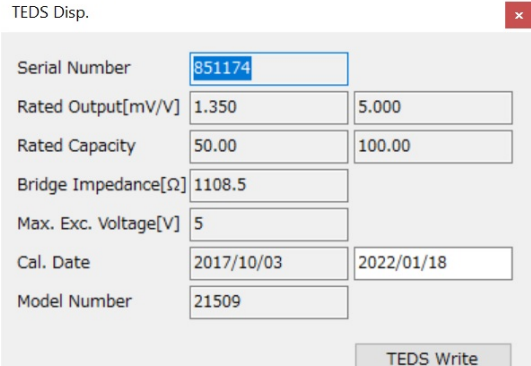

TEDS Restore Restore calibration values that were changed using "TEDS Write" to product factory defaults.

(If writing has not been conducted once, restoring will fail.)

Click the "TEDS Restore" button to open a request for the restore password. Input "000015". When restoring succeeds, a "Succeeded" message will appear.

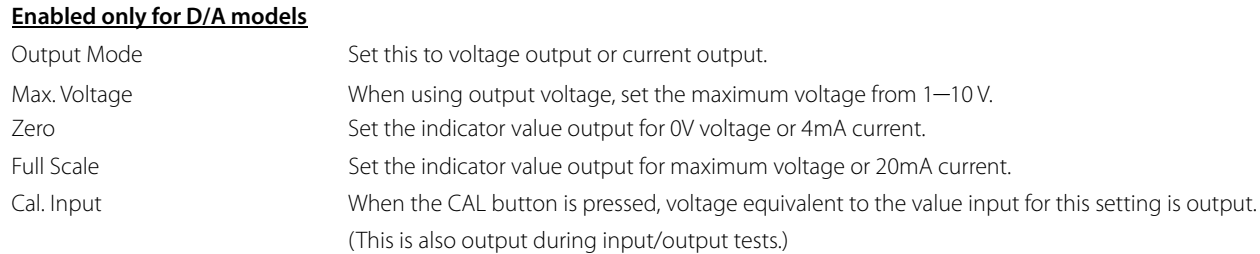

### 3.2.1 Conducting equivalent input calibration

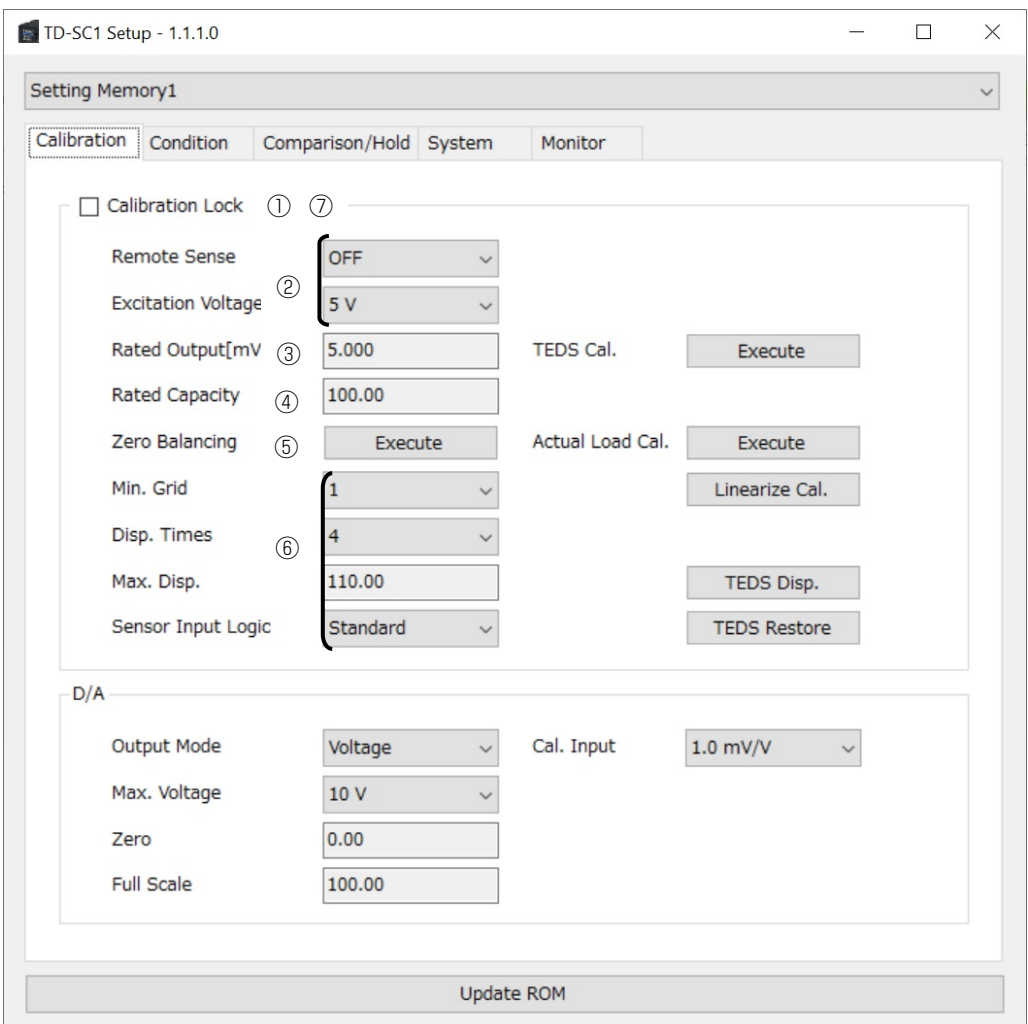

Disable calibration locking (uncheck the box.)

- Set the Remote Sense and Excitation Voltage.
- Set the Rated Output value (with up to 3 decimal places.)
- Set the Rated Capacity value. Set the number of digits after the decimal place accurately (0–4 digits can be set).
- With no load, execute Zero Balancing.
- Set the Min. Grid, Disp. Times, Max. Disp. and Sensor Input Logic.
- Enable calibration locking (check the box.)

Calibration will change the following items, so check them beforehand.

D/A Zero, Full Scale

Moreover, decimal point position changes will be applied to the following items.

Condition Motion Detect Width, Zero Tracking Width, Digital Zero Limit Value, Digital Zero Offset Comparison Comparison Values (HI, LO), Hysteresis, Bar Meter Zero Position

### 3.2.2 Conducting actual load calibration

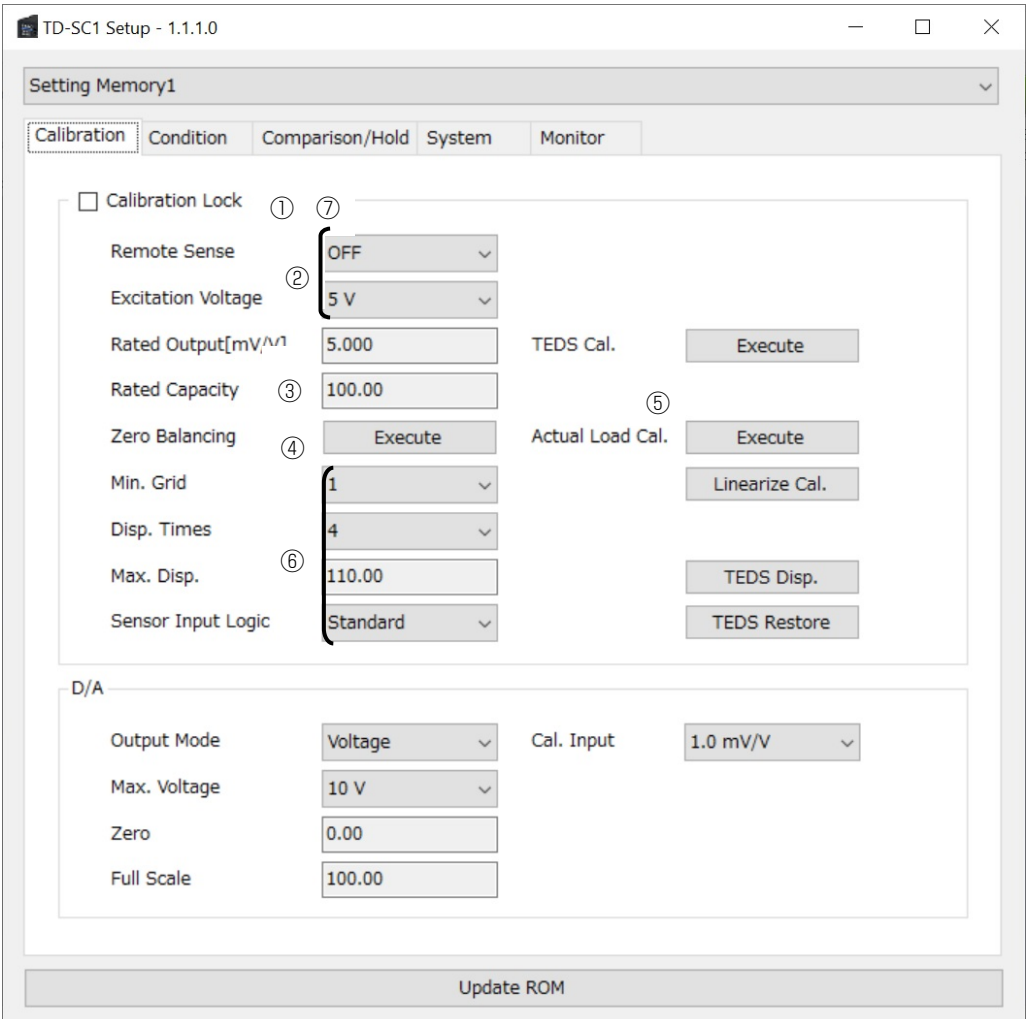

Disable calibration locking (uncheck the box.)

- Set the Remote Sense and Excitation Voltage.
- Set the rated capacity value of the actual load. Set the number of digits after the decimal place accurately (0–4 digits can be set).
- With no load, execute Zero Balancing.
- With the actual load, execute Actual Load Calibration.
- Set the Min. Grid, Disp. Times, Max. Disp. and Sensor Input Logic.
- Enable calibration locking (check the box.)

Calibration will change the following items, so check them beforehand.

D/A Zero, Full Scale

Moreover, decimal point position changes will be applied to the following items.

Condition Motion Detect Width, Zero Tracking Width, Digital Zero Limit Value, Digital Zero Offset Comparison Comparison Values (HI, LO), Hysteresis, Bar Meter Zero Position

### 3.2.3 Conducting TEDS calibration

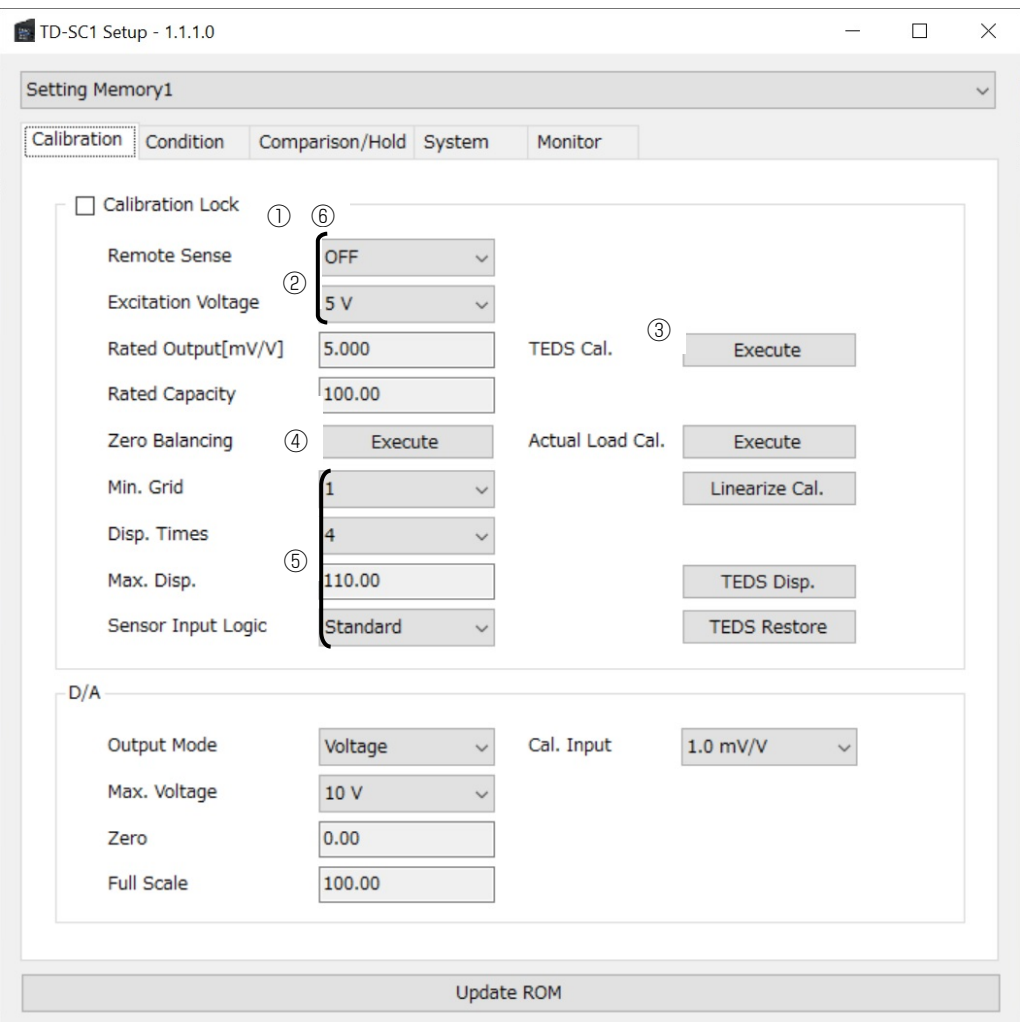

- Disable calibration locking (uncheck the box.)
- Set the Remote Sense to OFF and set the Excitation Voltage.
- Execute TEDS Calibration.
- With no load, execute Zero Balancing.
- Set the Min. Grid, Disp. Times, Max. Disp. and Sensor Input Logic.
- Enable calibration locking (check the box.)

Calibration will change the following items, so check them beforehand. D/A Zero, Full Scale

Moreover, decimal point position changes will be applied to the following items. Condition Motion Detect Width, Zero Tracking Width, Digital Zero Limit Value, Digital Zero Offset Comparison Comparison Values (HI, LO), Hysteresis, Bar Meter Zero Position

# 3.3 Making condition settings

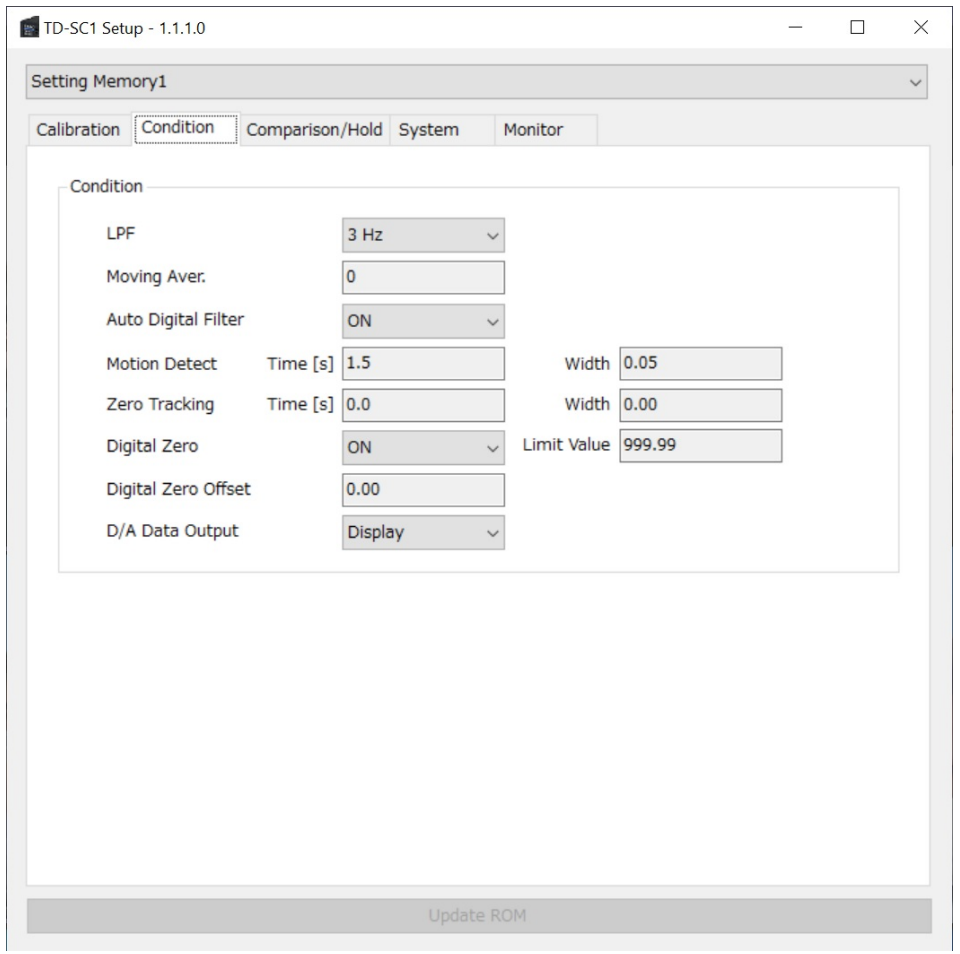

Make the "Condition" tab active. (Click the "Condition" tab if another tab is active.)

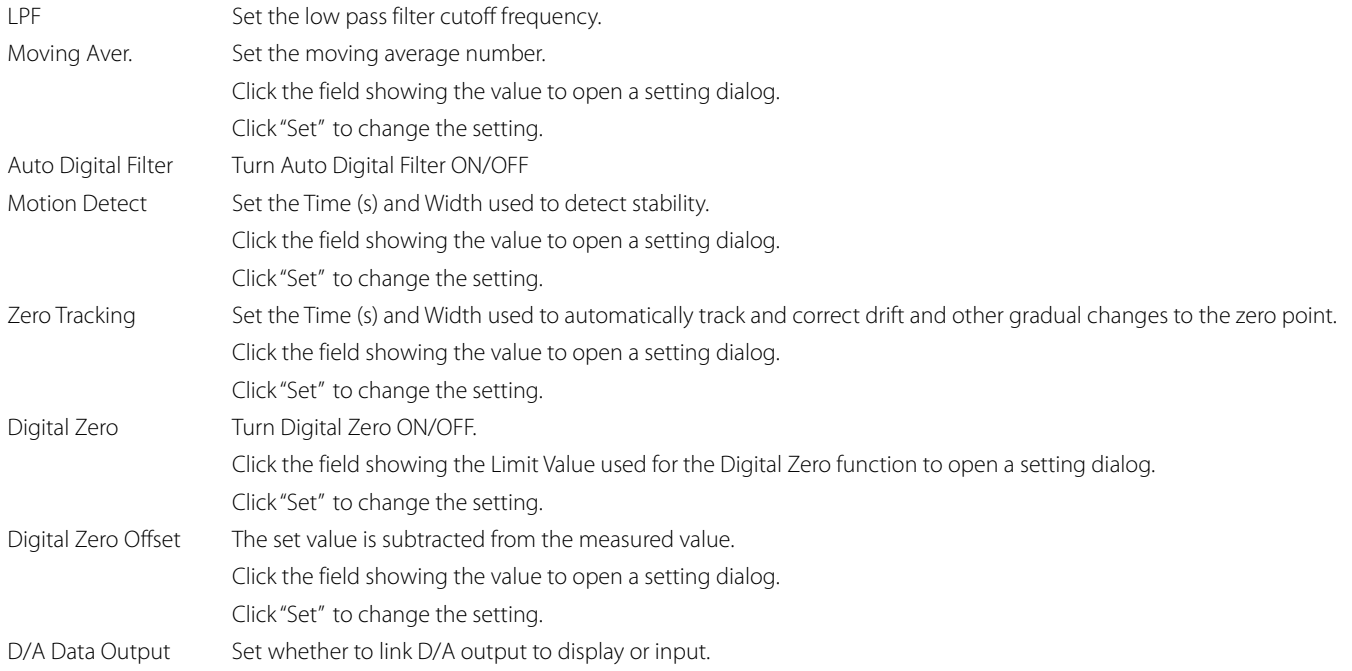

# 3.4 Making comparison/hold settings

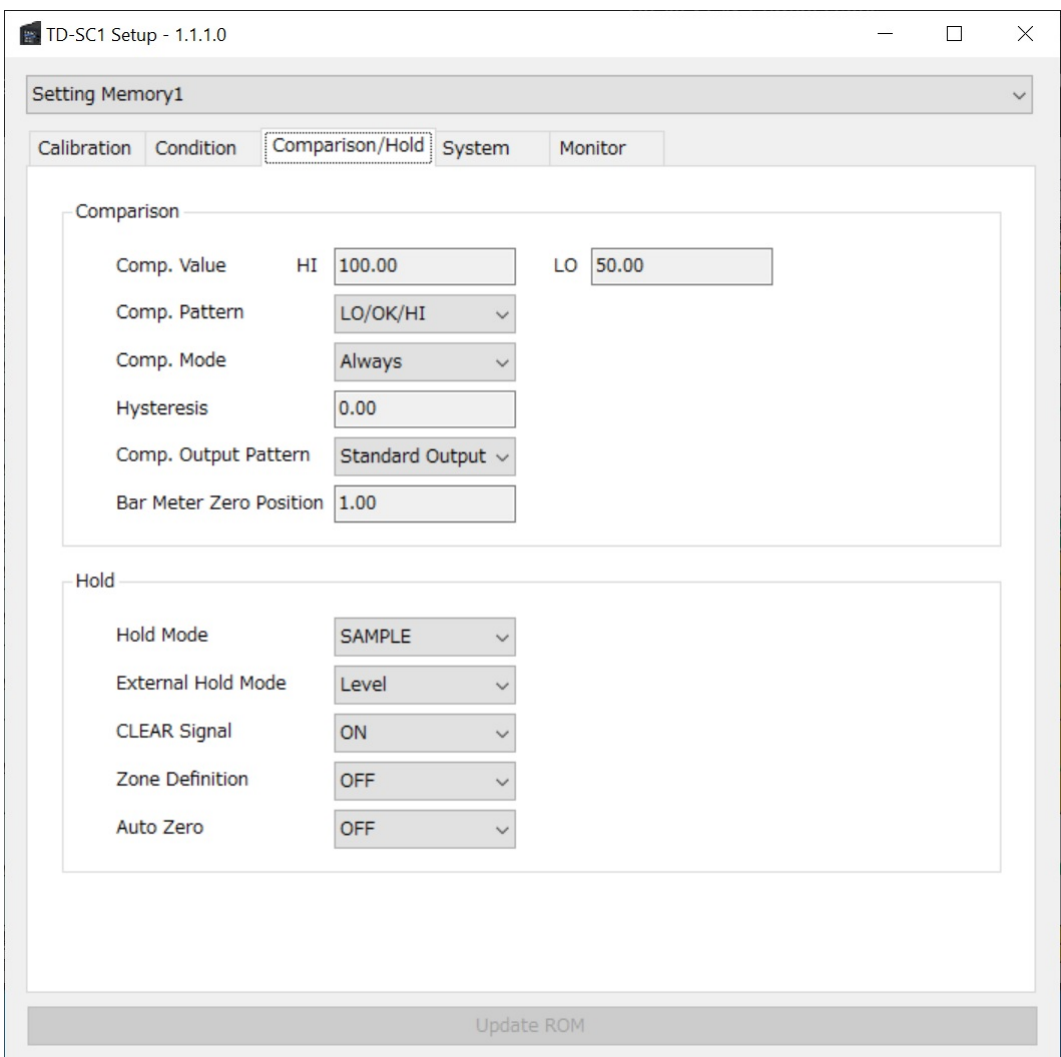

Make the "Comparison/Hold" tab active. (Click the "Comparison/Hold" tab if another tab is active.)

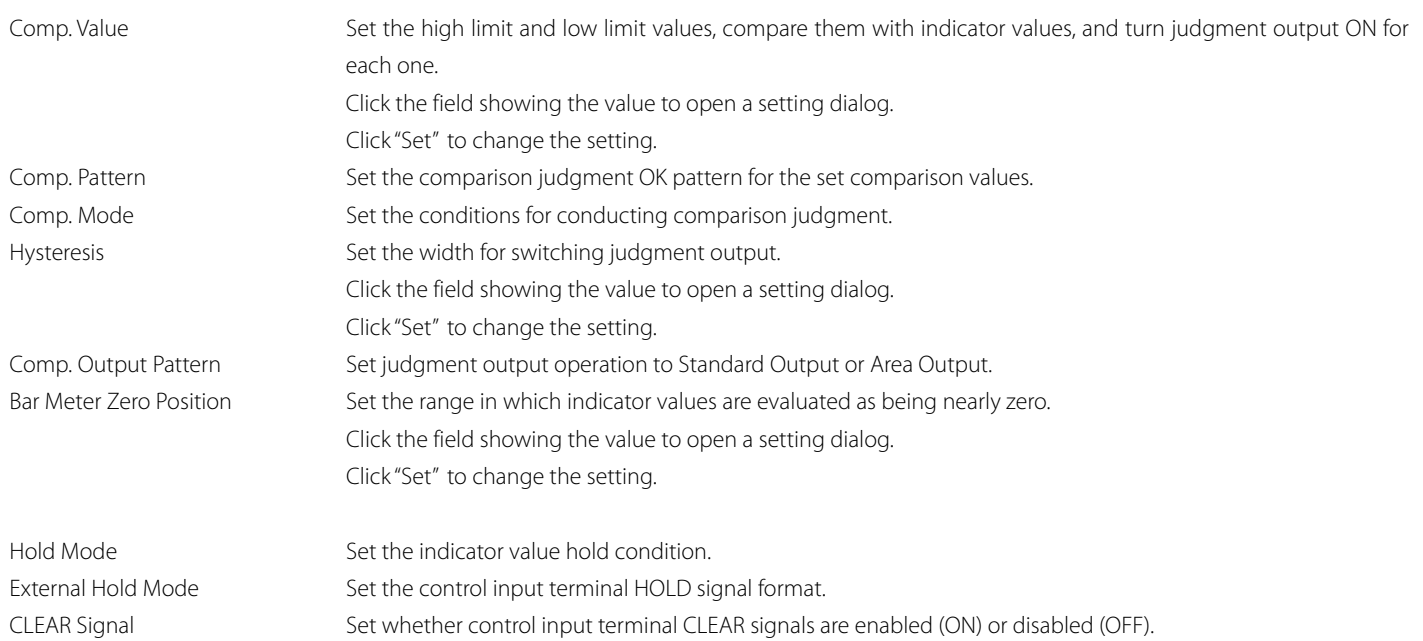

Zone Definition When set to ON, the indicator value will continue to be shown after the hold ends. Use a control input terminal CLEAR signal to stop showing it. Auto Zero Set whether or not to automatically execute a Digital Zero when a hold starts (ON/OFF).

# 3.5 Making system settings

Make the "System" tab active. (Click the "System" tab if another tab is active.)

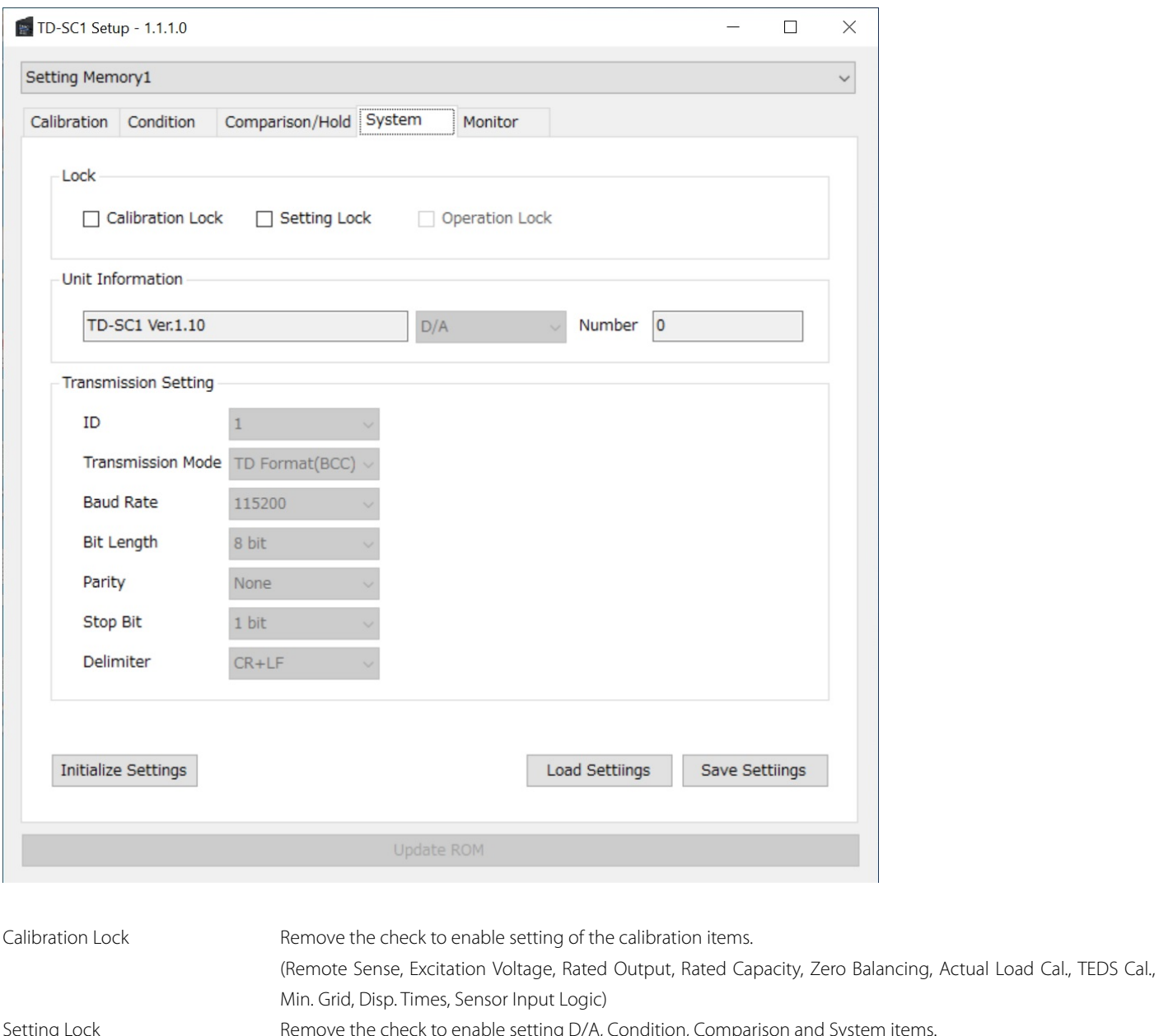

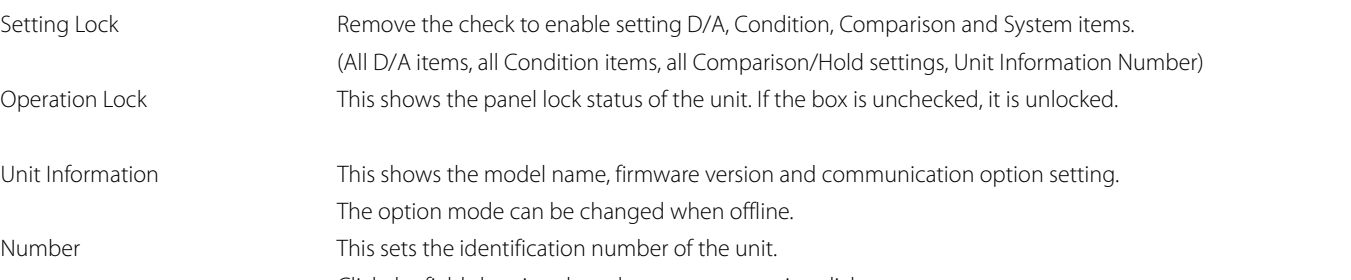

Click the field showing the value to open a setting dialog.

# **Enabled only for RS-485 models**

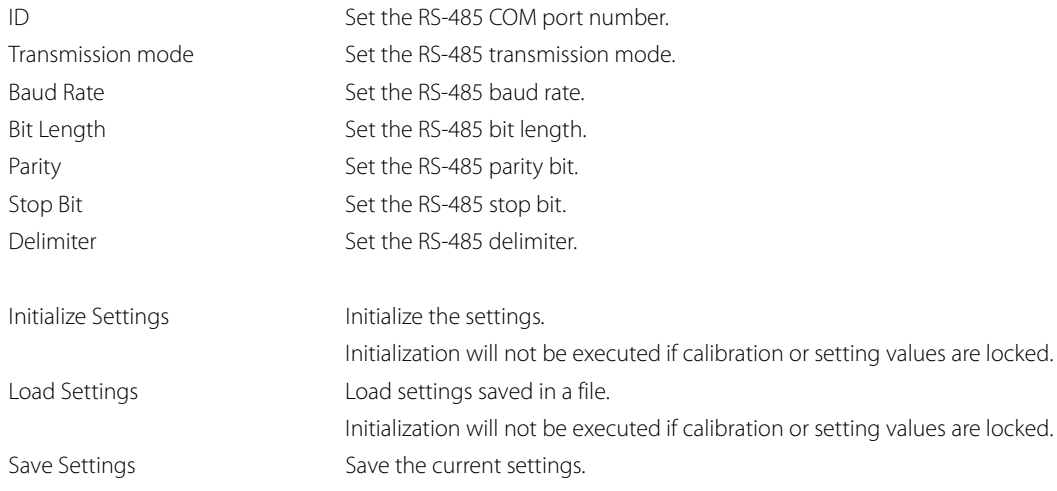

# 3.6 Changing setting memories

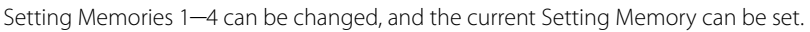

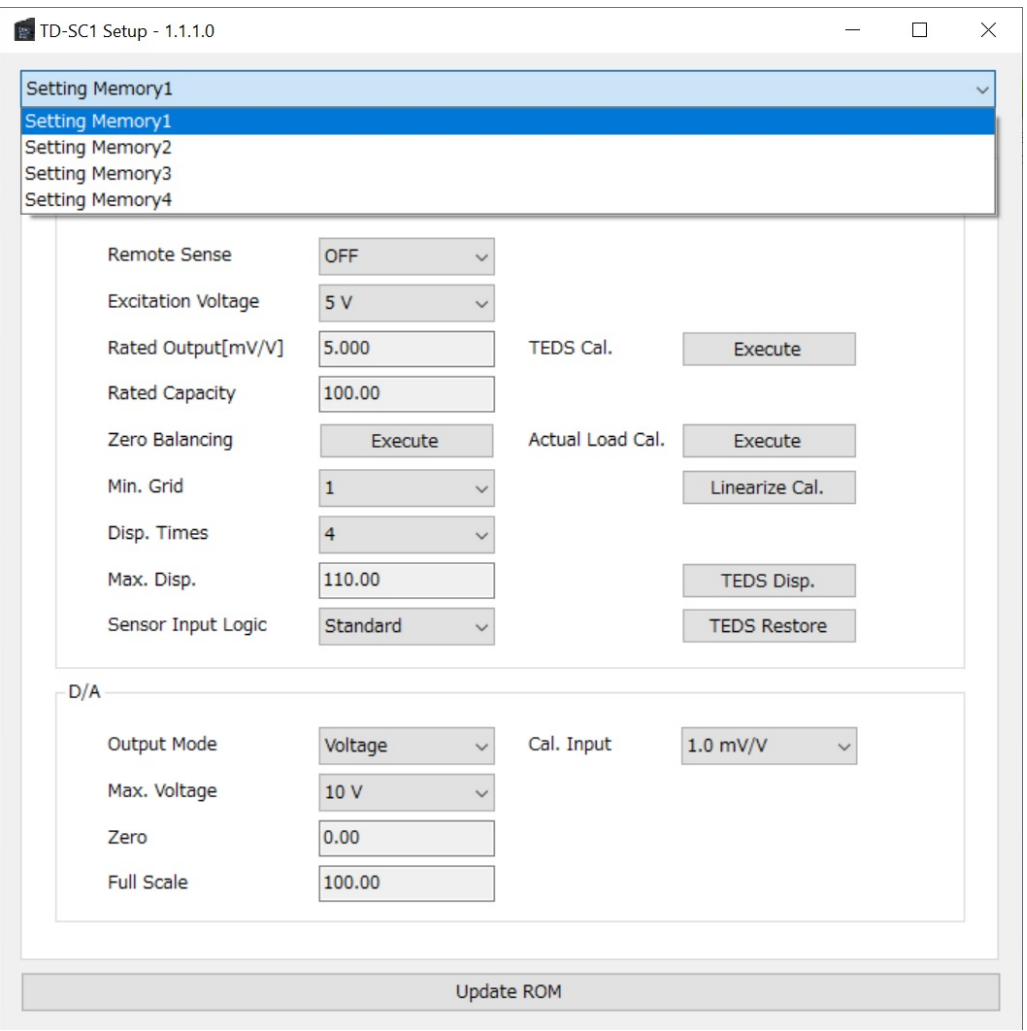

# 3.7 Monitoring

Make the "Monitor" tab active. (Click the "Monitor" tab if another tab is active.)

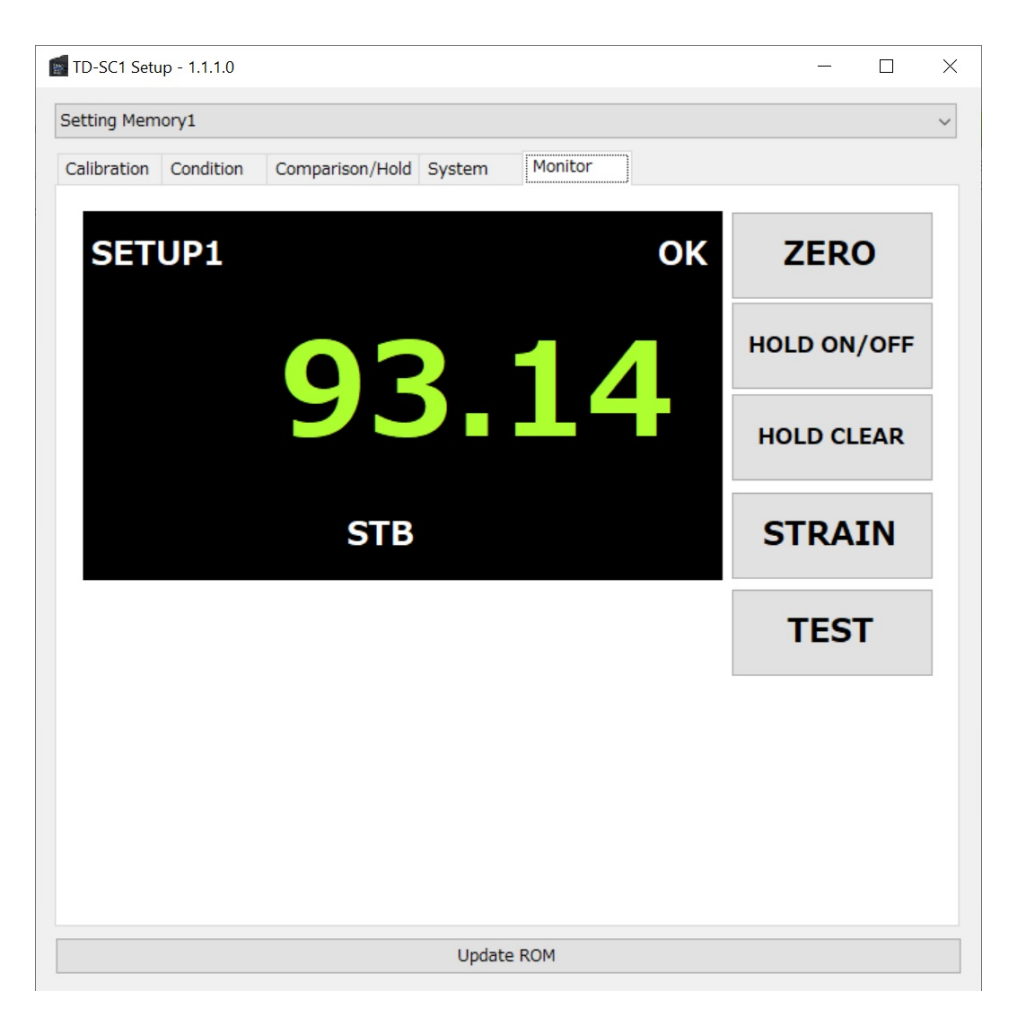

Indicator Value **The current indicator** value is shown. SETUP (number) This shows the current setting memory number. LO/OK/HI/FULL T

ZERO button Click to execute the Digital Zero function. HOLD ON/OFF button C HOLD CLEAR button C STRAIN button Click to show and the static strain.

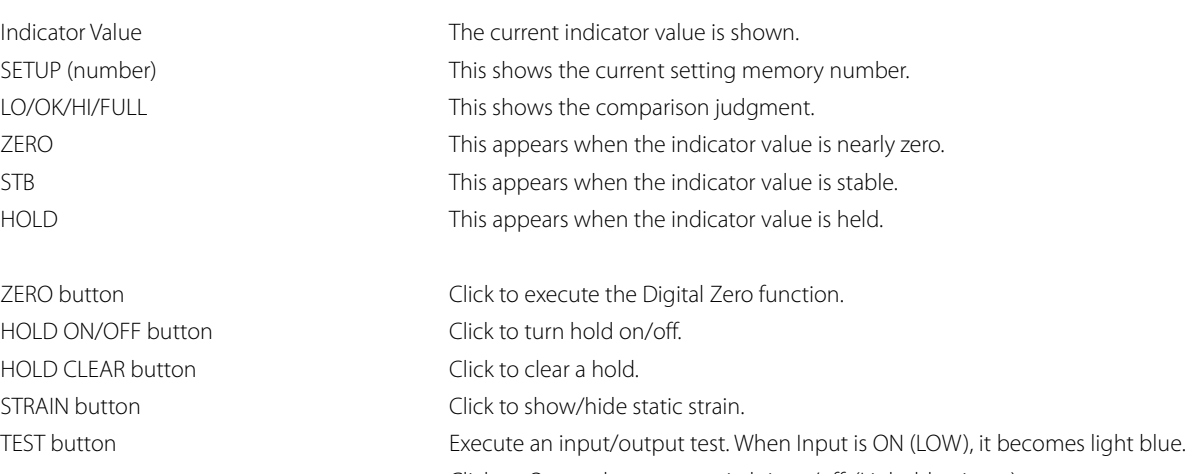

Click an Output button to switch it on/off. (Light blue is on.)

 $\vert x \vert$ 

Test I/O

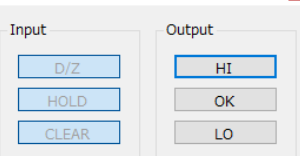